This page shows you how to train and make use of a custom machine translation model by using AutoML Translation UI. It trains a custom English-to-Spanish translation model using technology-oriented sentence pairs from software localization.

Open the <u>AutoML Translation UI</u> (https://console.cloud.google.com/translation) and select your project from the drop-down list in the upper right of the title bar. (You must have at least **roles/editor** access to the project.) The application walks you through the necessary set-up steps, which are also described in <u>Before you begin</u> (/translate/automl/docs/before-you-begin).

- 1. <u>Download</u> (/translate/automl/docs/sample/automl-translation-data.zip) the archive file containing the sample data for training the model, and extract the file en-es.tsv.
- 2. Visit the <u>AutoML Translation UI</u> (https://console.cloud.google.com/translation).
- 3. Select the project for which you enabled AutoML Translation.

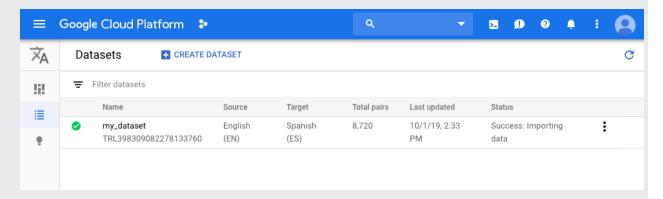

- 4. Click the Create Dataset button.
- 5. On the **Create dataset** page, enter a name for the dataset and select the source and target languages.

When you select **English** as the **Translate from** language, the available **Translate to** languages appear. Select **Spanish**.

- 6. Click Create.
- 7. On the **Import** tab for your dataset, do the following:

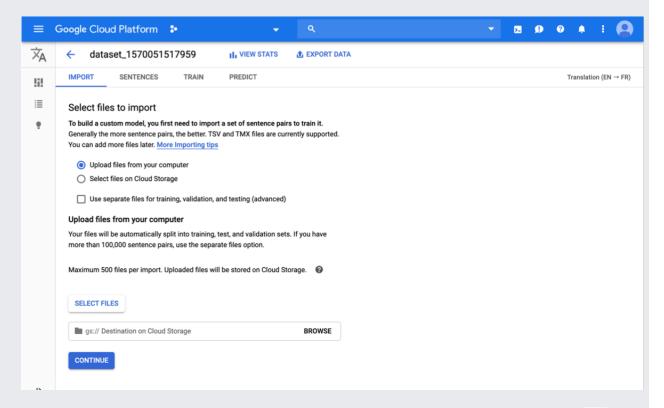

- Select Upload files from your computer, click Select Files, and choose the enes.tsv file you downloaded previously.
- When choosing files from local, you must specify the gcs path where the uploaded files are to be stored. The gcs bucket region must be us-central1.

## 8. Click Continue.

You're returned to the **Datasets** page; your dataset will show an in progress animation while your documents are being imported. When your dataset has been successfully uploaded, you will receive a message at the email address that you used to sign up for the program.

9. Review the dataset.

After your data has been successfully imported, select the dataset from the dataset listing page (or click the link in the email notification) to see the details about the dataset. The

name of the selected dataset appears in the title bar, and the page lists the sentence pairs and which stage of processing they will be used for (**TRAIN**, **VALIDATION**, **TEST**).

To begin training your custom model, click the **Train** tab just below the title bar, then the **Start Training** button. Accept the default base model **Google NMT** in the **Train New Model** dialog box.

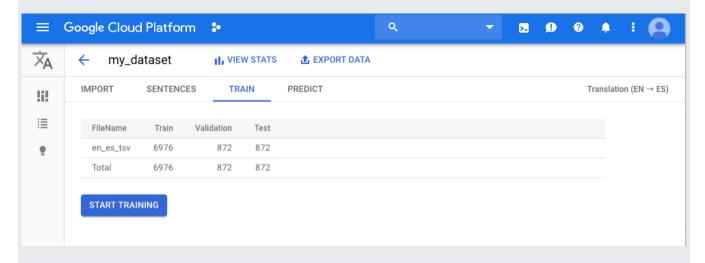

Training a model can take several hours to complete. After the model is successfully trained, you will receive a message at the email address you used to sign up for the program.

When you receive notification that training is complete, open the email message and click the link to return to the AutoML Translation UI. The **Train** page shows high-level metrics for the model, most notably its BLEU score. The <u>BLEU (Bilingual Evaluation Understudy)</u>

(translate/automl/docs/evaluate#bleu) score indicates how similar the candidate text is to the

(/translate/automl/docs/evaluate#bleu) score indicates how similar the candidate text is to the reference texts, with values closer to one representing more similar texts.

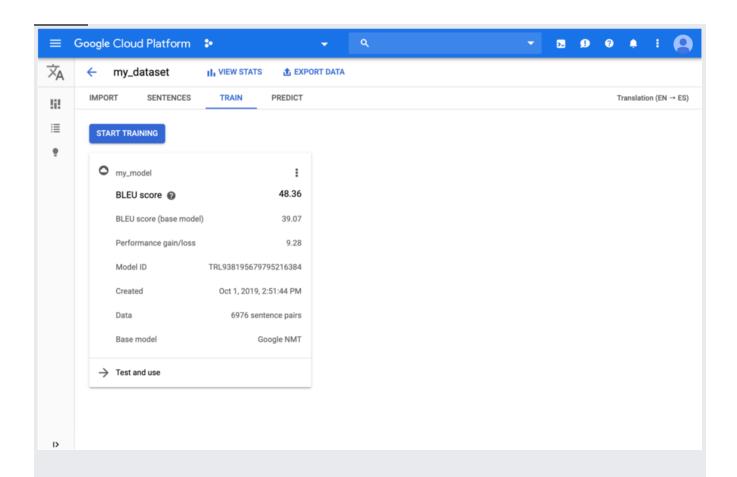

Click the **Predict** tab just below the title bar or the **Test and use** link below the model information. Enter some text to translate and click the **Translate** button. You can compare the results from your custom model to the Google NMT model.

To avoid unnecessary Google Cloud charges, use the <u>Cloud Console</u> (https://console.cloud.google.com/) to delete your project if you do not need it.

• When you're ready to create your own dataset to create an AutoML Translation model, read the instructions on how to prepare your data (/translate/automl/docs/prepare).